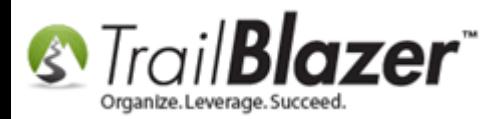

[Click Here](http://trailblz.info/license/documents/KB_xxx%20-%20Add%20a%20Background%20Image%20to%20an%20Event.pdf) to view/download this article as a **PDF**.

**Author:** Joel Kristenson **Last Updated:** 2015-11-03

#### **Overview**

This article will show you how to add a full page background image to an Event using inline [CSS](http://www.w3schools.com/css/css_howto.asp) and your **System Gallery** (*to host the image file on our server*).

#### **Outline**

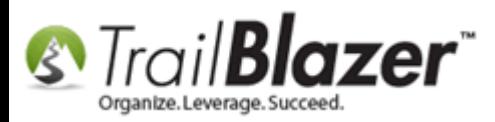

**#1** Upload your Image to your System Gallery, and Publish it to the Web

**#2** Enter Inline CSS for your Background Image into the Event Description and Test It

**#3** Related Resources

#### **#1 Upload your Image to your System Gallery, and Publish it to the Web**

**Tip:** [Click here](http://trailblz.com/kb/?action=view&kb=39&cat=1) to read a detailed article on uploading an image to your **System Gallery**.

Navigate to the **Events** list.

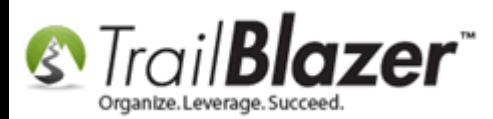

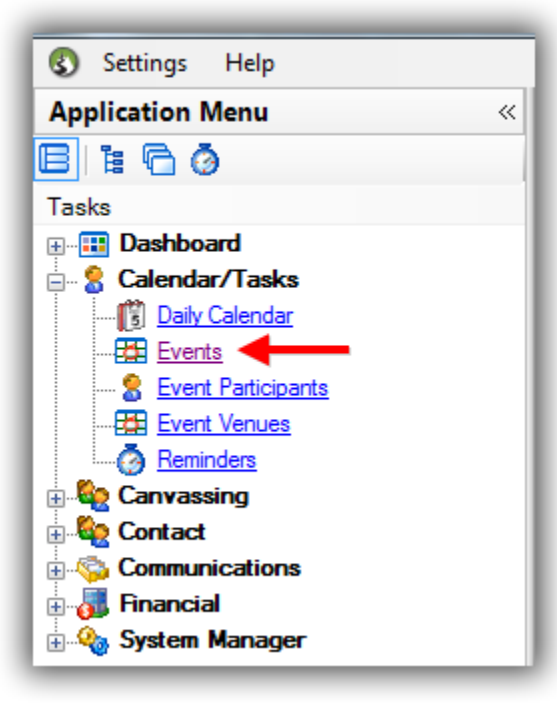

Search for the event you want to add a background image for OR [create a new event.](https://www.youtube.com/watch?v=5FVnO1WJQc8&list=PLgwwHL9t2abRXDWFeVhIvdAlOlvA_h-X5) *In this example I searched for an event that was already created in by database, and published to the web, called "Theater Event – Come to the Show!".*

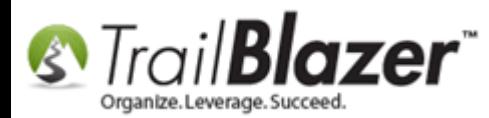

## Query for the event and open it OR click [+ New] to create a new event.

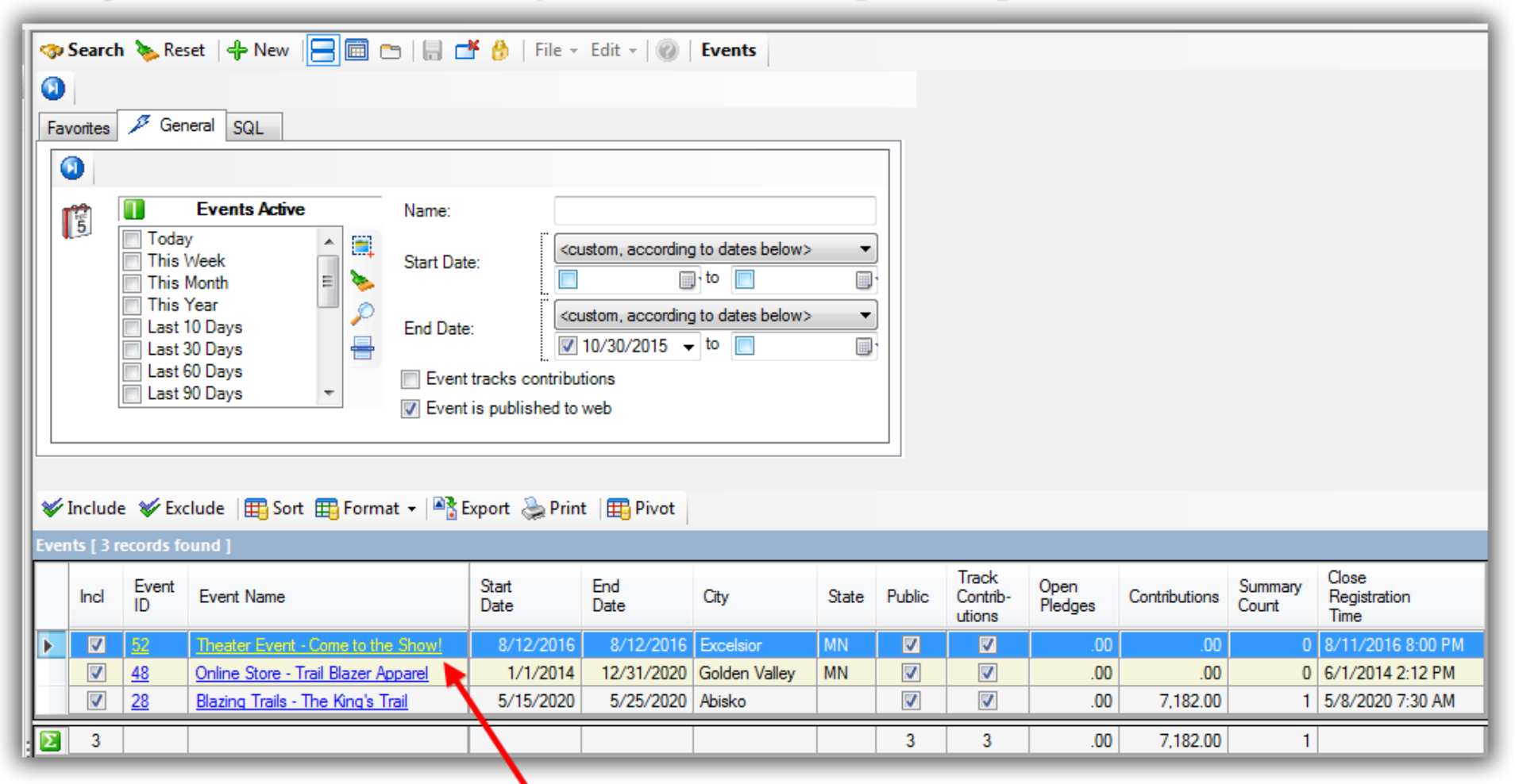

## If selecting an event you've already created, click on the name hyperlink to open that event record.

KNOWLEDGE BASE www.trailblz.com/kb

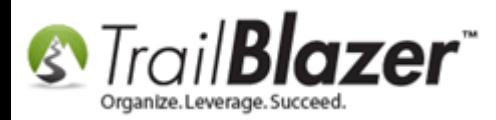

Navigate to the **Gallery** tab, and click **[Import System Gallery]**. *Alternately you could click the [Import File] button if you wanted to just store the image in the single event record vs the system wide Gallery.*

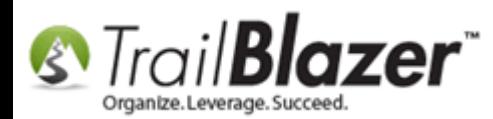

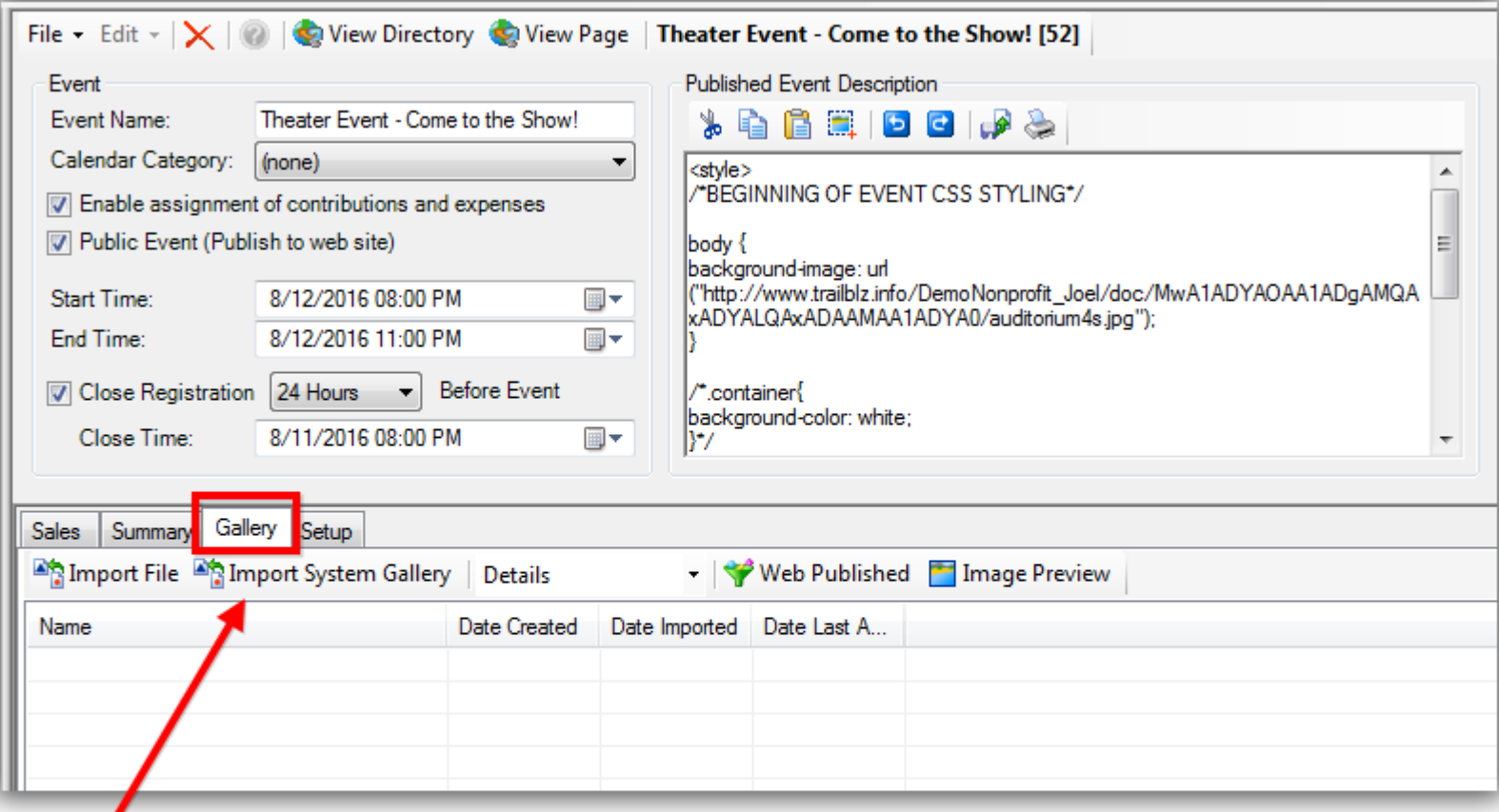

## Click on the [Import System Gallery] button if you want the image to be available in other areas of the database e.g. for other events you create down the road.

Select the **Images** folder and then click **[Import File]** button in the upper-left.

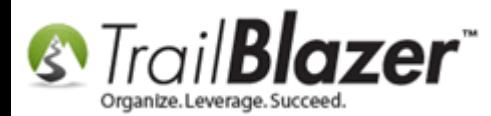

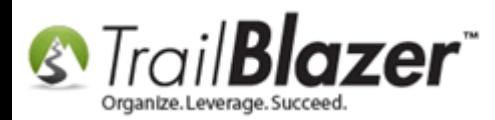

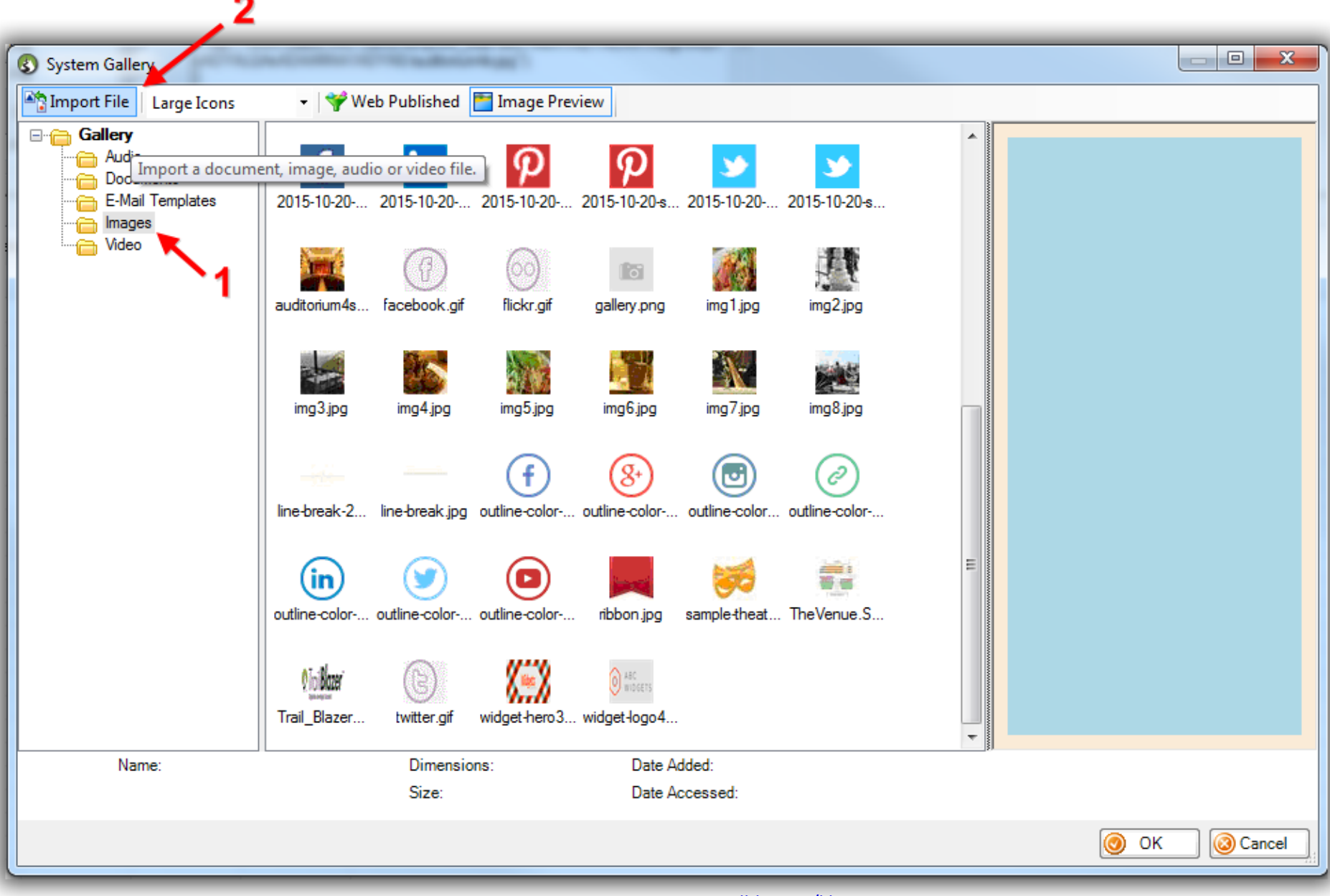

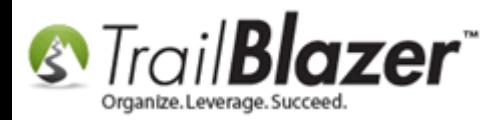

Locate the image file on your machine, and click **[Open]**.

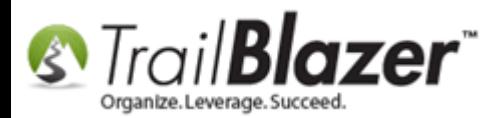

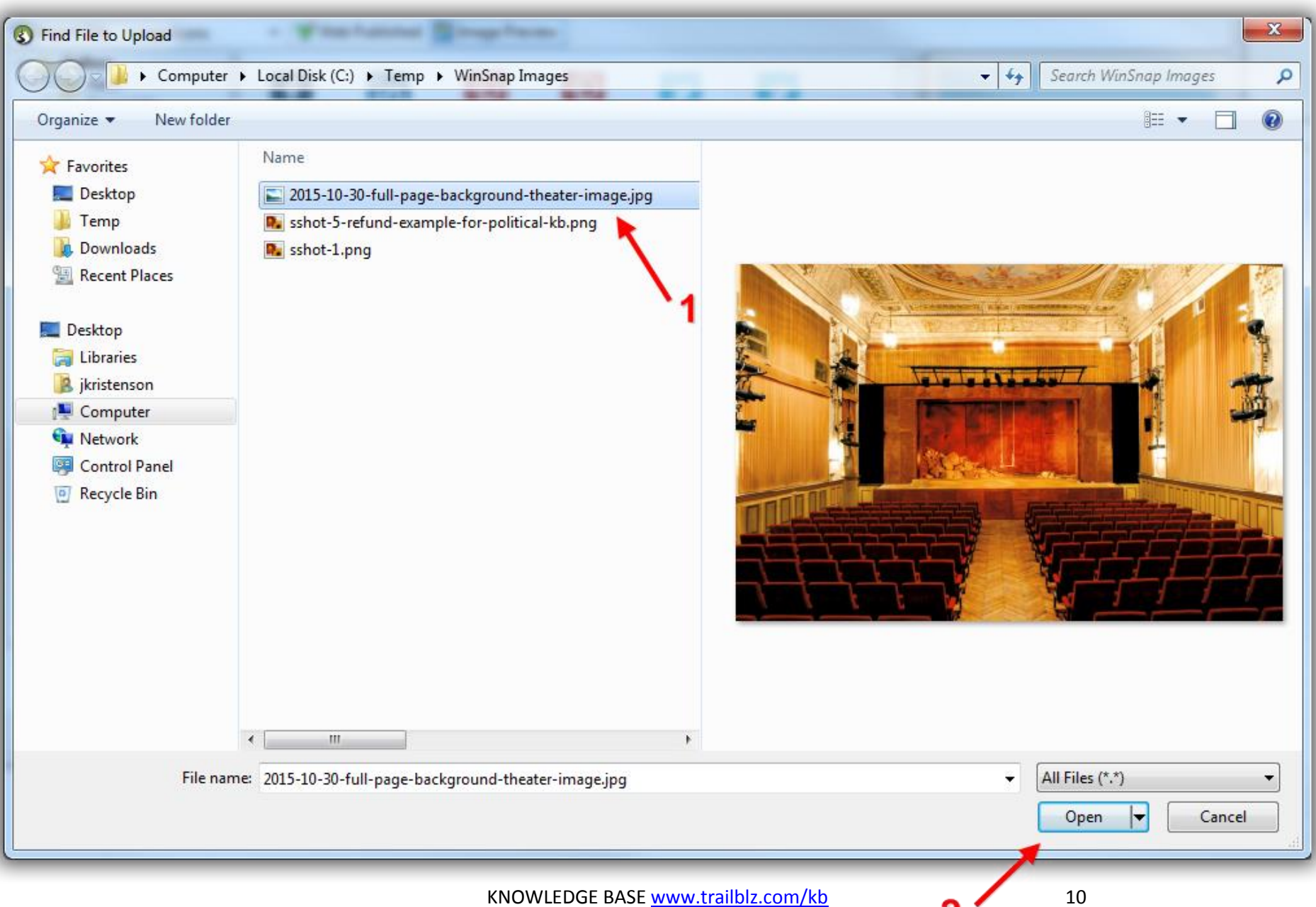

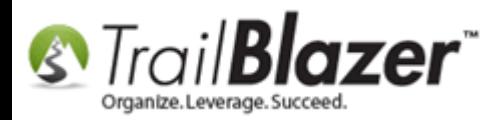

Once the file is uploaded, right-click it, and select '**Publish to Web**'.

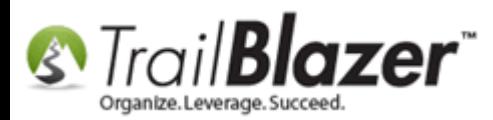

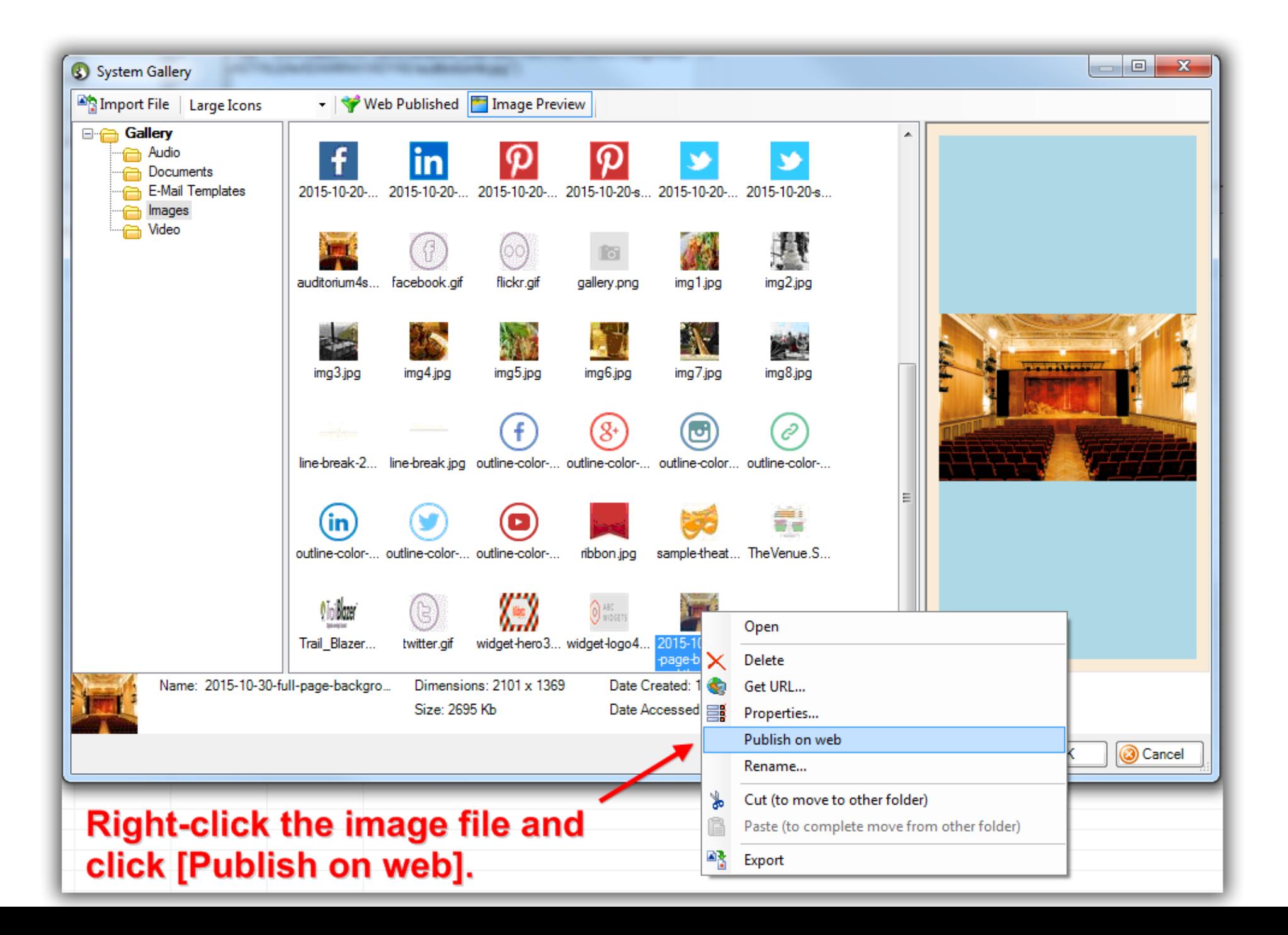

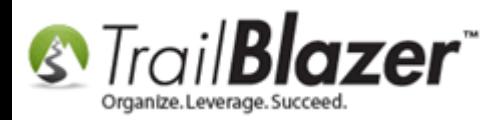

This message will display once the image is published on the web (*hosted on Trail Blazer's servers*), click **[OK]** to proceed.

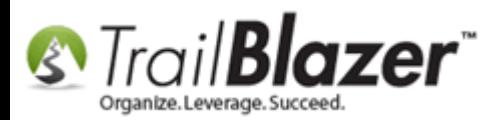

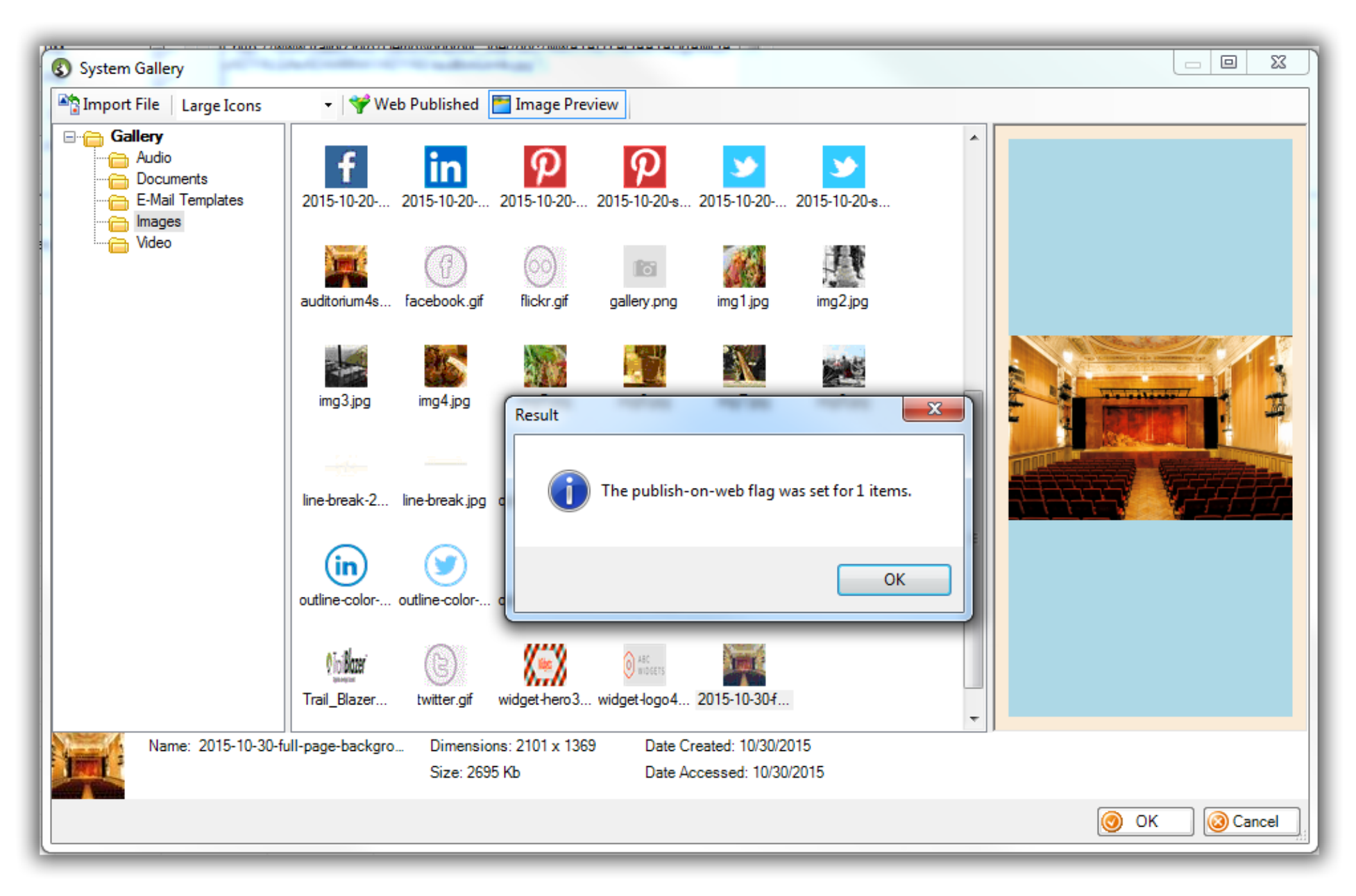

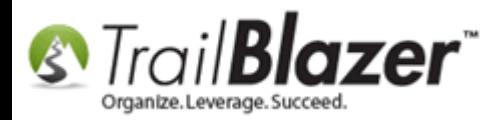

Right-click the image a second time, and select '**Get URL…**'.

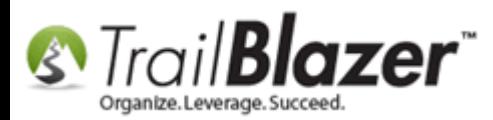

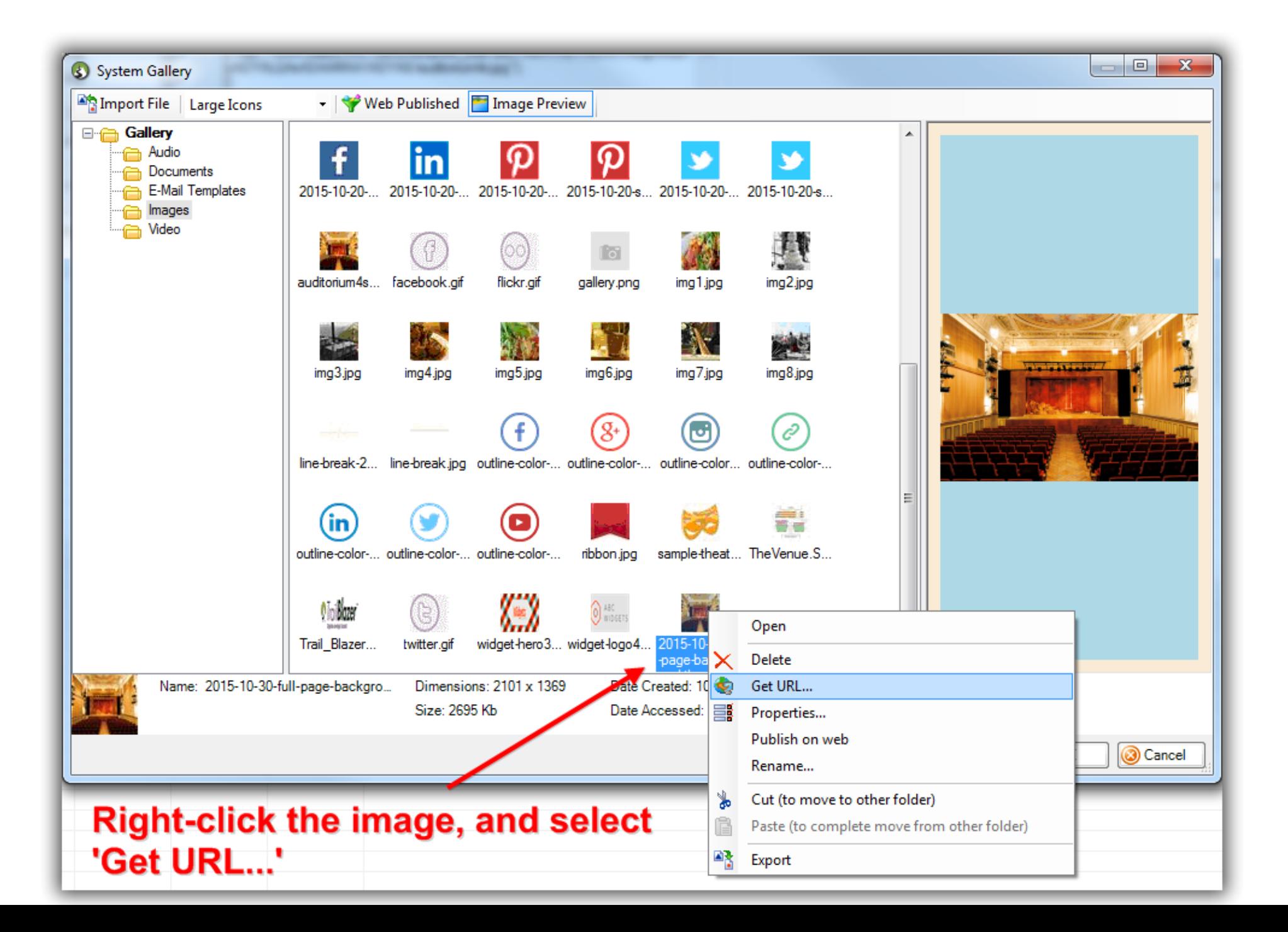

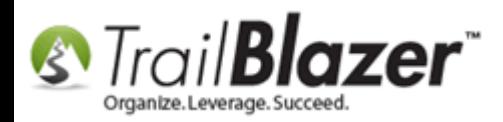

This will display a window with the images dimensions. Click the **[Copy URL to Clipboard]** button.

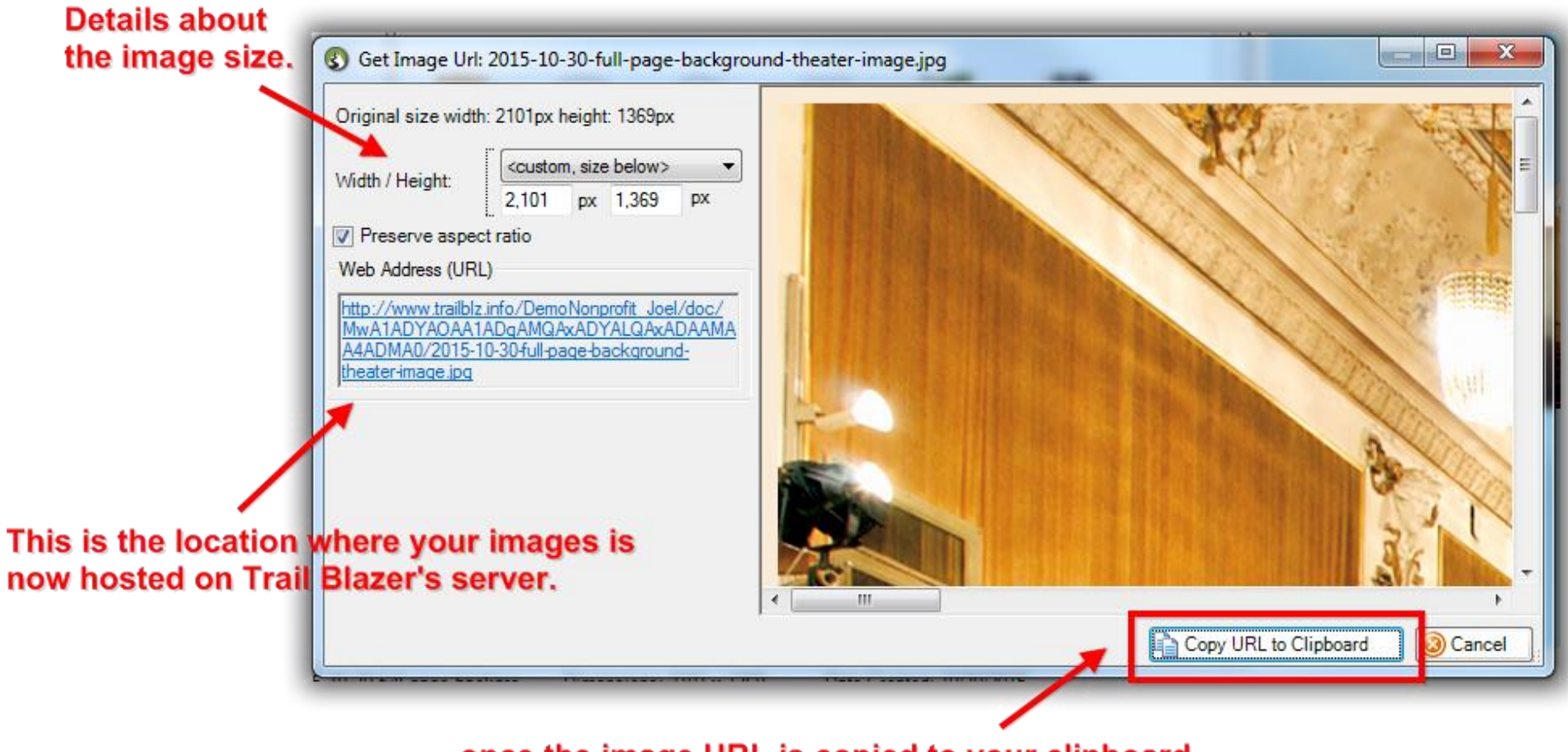

#### once the image URL is copied to your clipboard you can use it in the CSS styling of your event.

Once the URL is copied to the clipboard, highlight the image, and click **[OK]** *if* you would like to store the image in the event record itself. *Otherwise click [Cancel] to return back to the event record.*

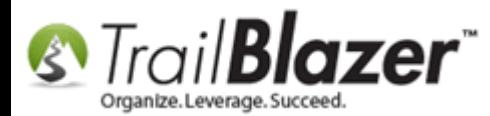

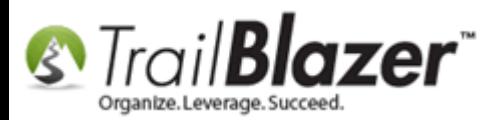

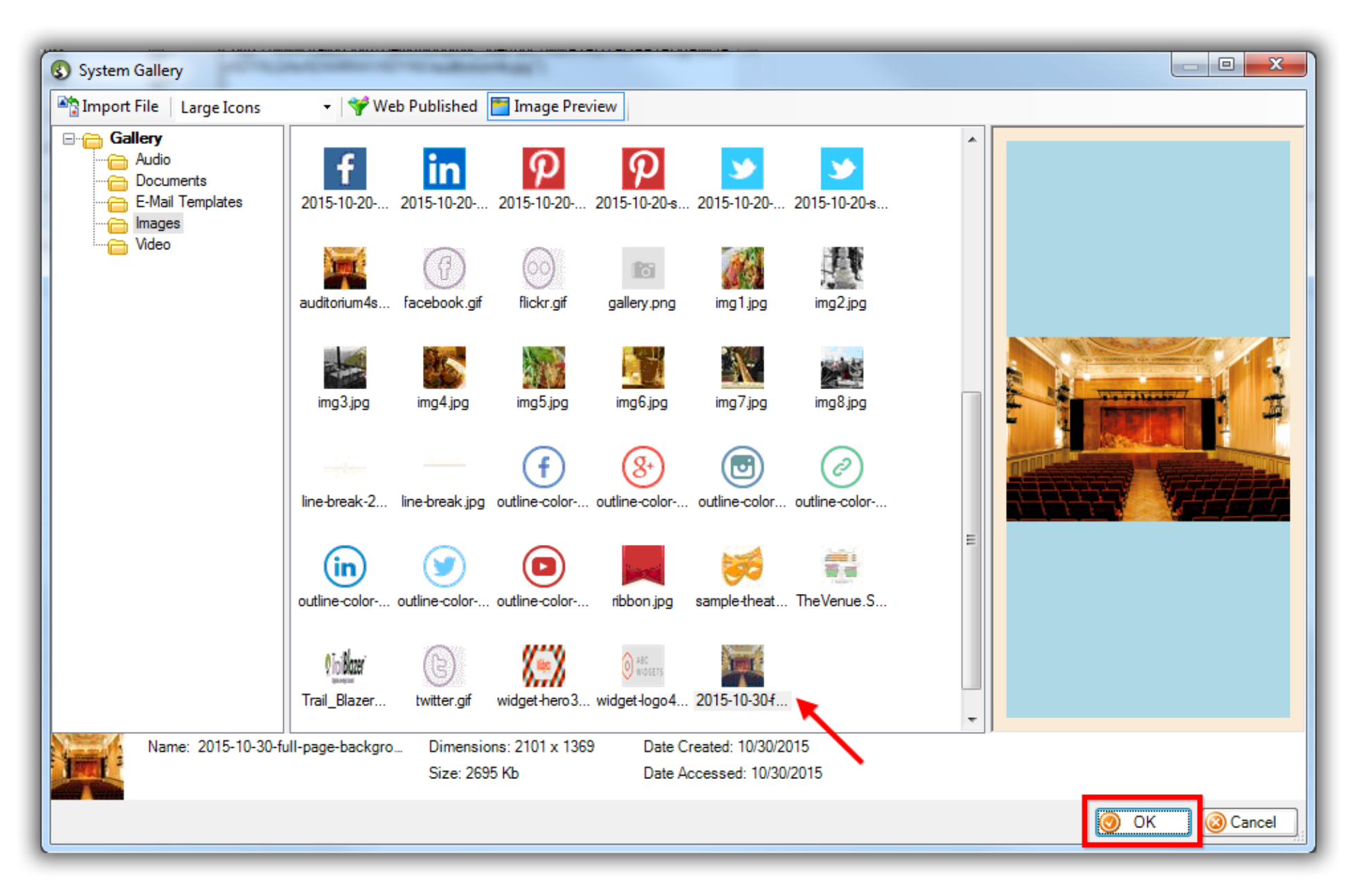

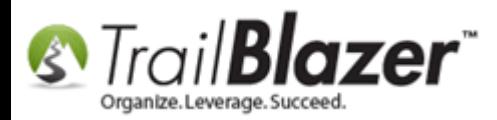

The image(s) will be stored under the **Gallery** tab, with relevant details below.

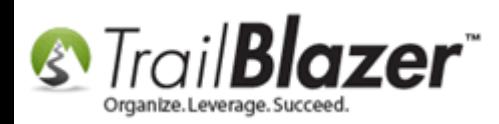

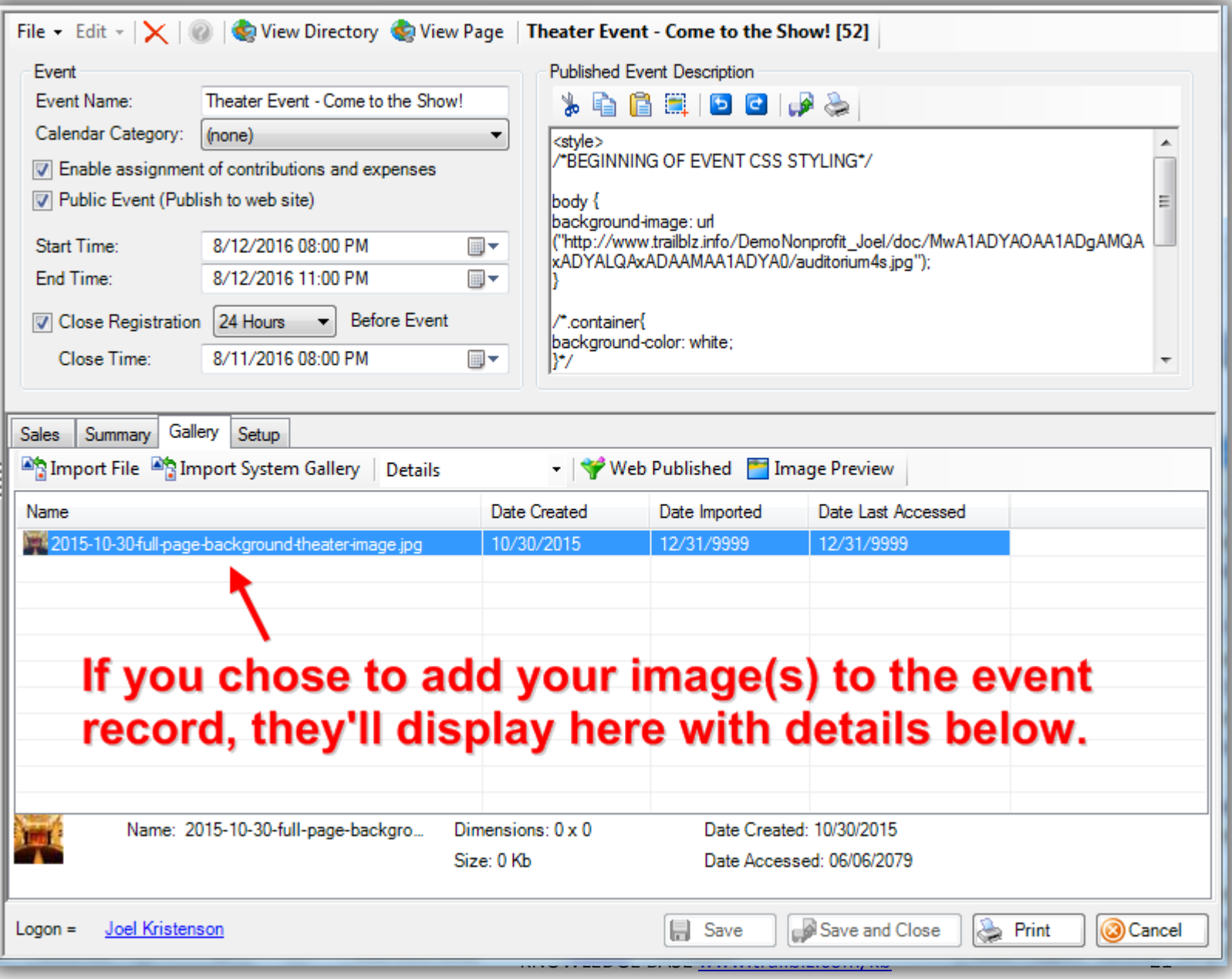

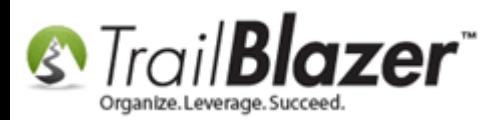

That completes the steps necessary to upload the image, and host in on our server. The next section will show you how to insert the URL of the image into your **Event's Description** box.

**Tip:** If you don't plan on moving to section #2 right away, you can save the image URL in a text editing file for future use.

#### **#2 Enter Inline CSS for your Background Image into the Event Description and Test It**

Follow **Application Menu** > **Calendar/Tasks** > **Events** and open the event record that you're going to add a background image for. In this example I opened a previously created event called "**Theater Event – Come to the Show!**".

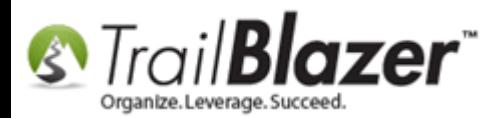

## Query for the event and open it OR click [+ New] to create a new event.

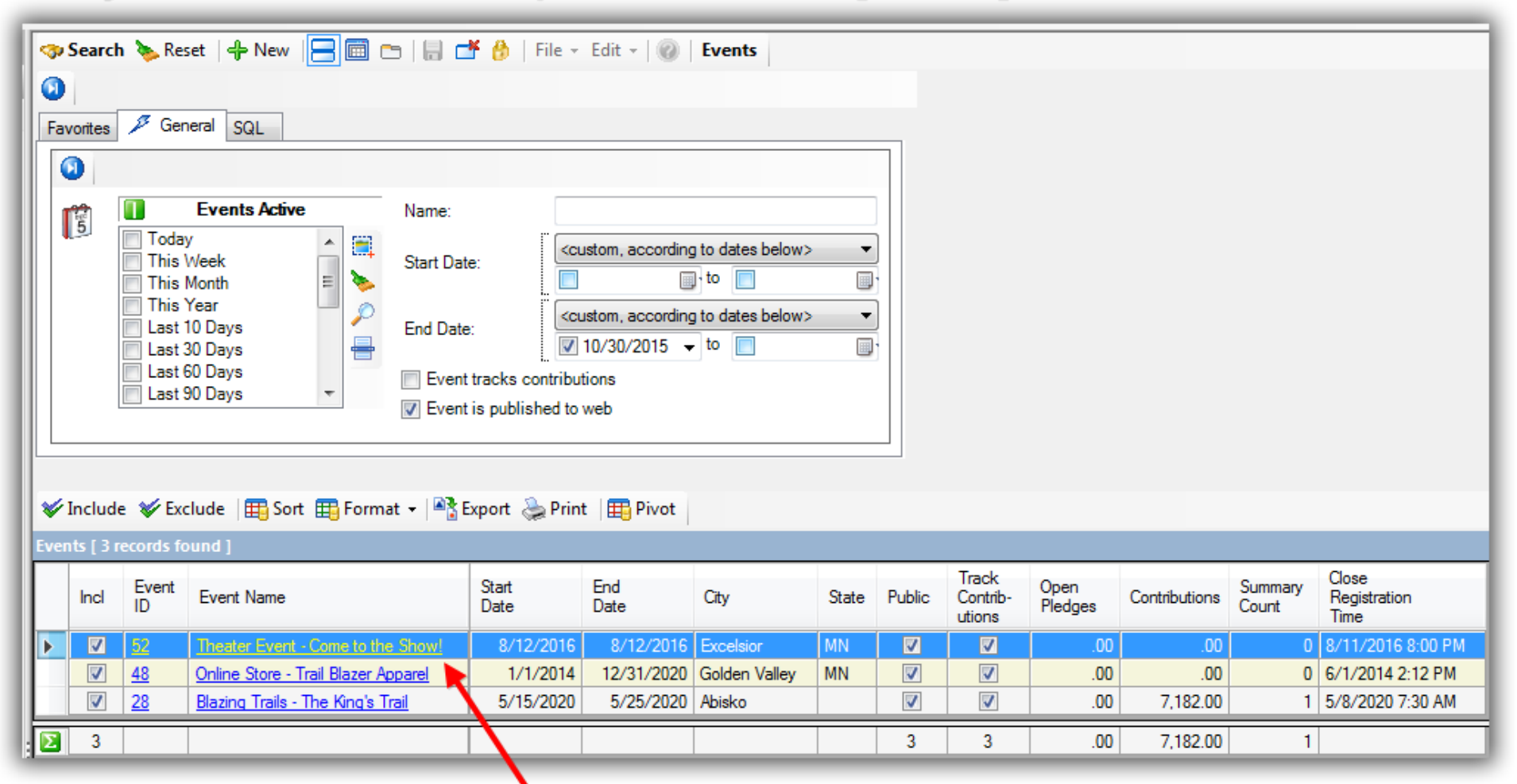

## If selecting an event you've already created, click on the name hyperlink to open that event record.

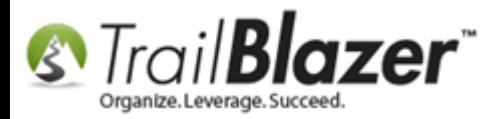

In the **Description** section of the event record paste in the following code, (make **sure** the code in red is replaced with the URL string copied in the previous steps):

**<style> body { background-image: url("Image Source URL Goes Here** e.g. *http://trailblz.info/YourDatabaseName/images/2015-11-02-event-backgroundimage.jpg***"); } </style>**

Click **[Save]** once you're finished. *My example event description is below.*

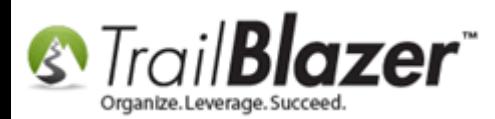

25

### My example event description with the background image added with inline CSS.

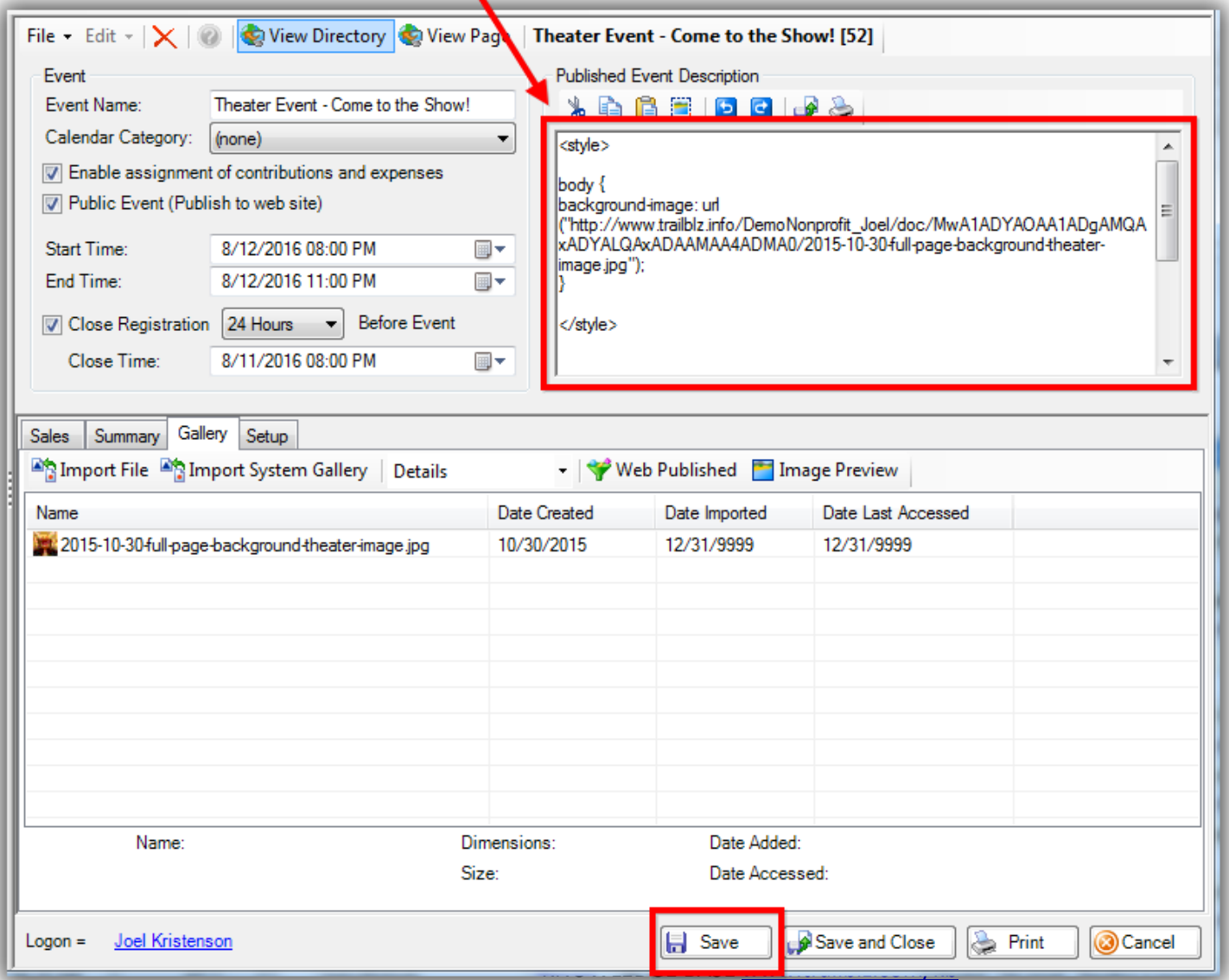

# **Click [Save] once the description**

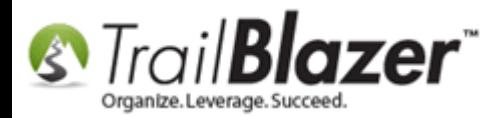

Click the **[View Page]** button at the top of the event record to **test** that the background image displays as desired.

## Preview what the event looks like after saving it with the event description.

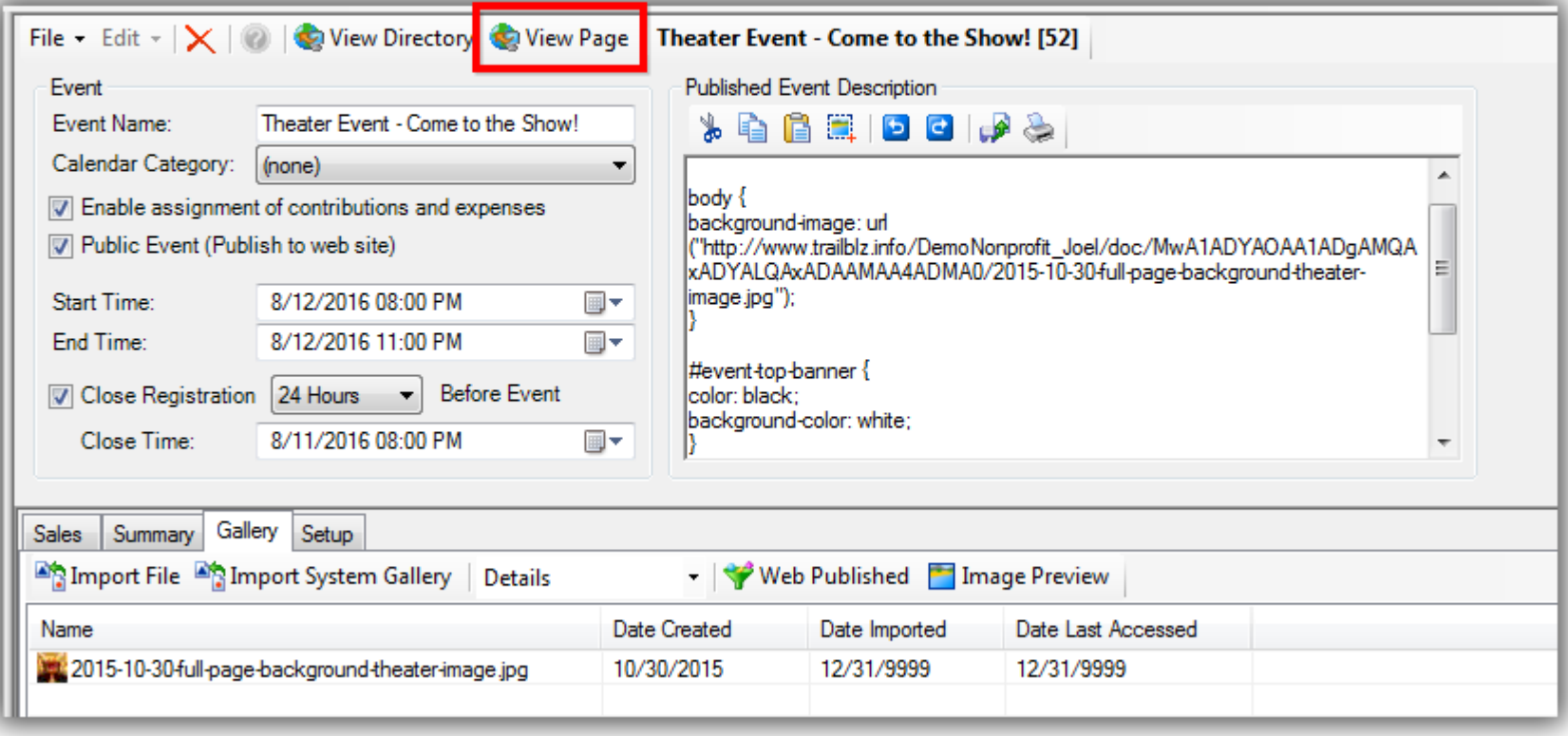

Your event online will now look something like this:

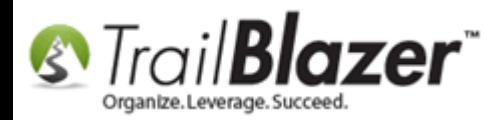

#### Example preview of my theater event after the background image was added.

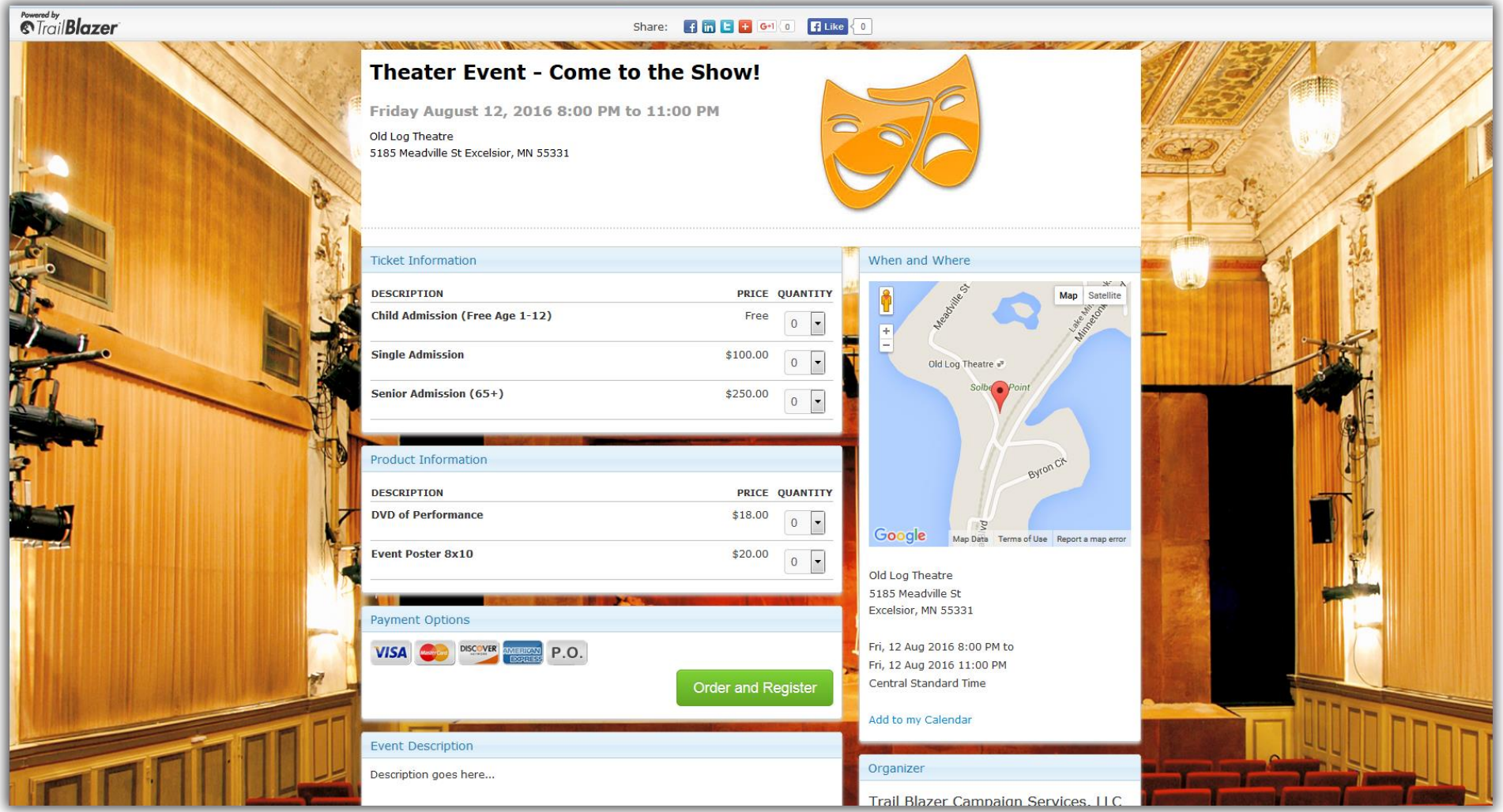

To view a **live preview** of my mock event [Click Here.](https://www.trailblz.info/demononprofit_joel/eventcomplete.aspx?eventid=52) The full code used for this example is below. Feel free to use it as a starting point, swap out the code in red with your own image source URL:

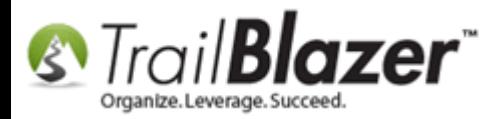

```
/*SAMPLE INLINE CSS FOR ABOVE EVENT – START*/
<style>
```

```
body {
background-image: 
url("http://www.trailblz.info/DemoNonprofit_Joel/doc/MwA1ADYAOAA1ADgAMQAxADYALQAxADAAMAA4ADMA0/2015-10-30-
full-page-background-theater-image.jpg");
}
```

```
#event-top-banner {
color: black;
background-color: white;
}
```

```
</style>
```
<p>Description goes here...<br /><br /><img src="http://www.trailblz.info/DemoNonprofit\_Joel/doc/NQA2ADgAOAAzADgAMQAtADEAMAAwADUANQA1/TheVenue.SeatingCha rt-400px-width\_201508121252245962457\_Temporary.jpg" /></p>

```
/*SAMPLE INLINE CSS FOR ABOVE EVENT – END*/
```
\**Always* use your own work/images to avoid copyright infringement, and feel free to call our support team for any assistance setting up and managing your events in **Trail Blazer**.

This concludes the steps, the **related resources** below link to variety of other event related articles and videos.

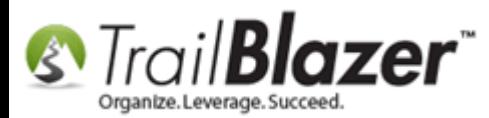

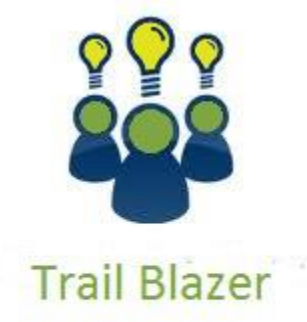

- YouTube Channel

- Knowledge Base Articles

- 3rd Party Resources

#### **#3 Related Resources**

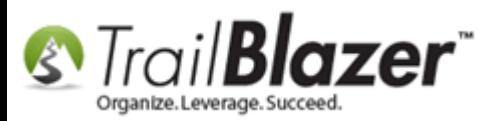

**Article:** How to Style your Event Pages – 4 Example Mock Events – [Sample CSS Code with Descriptions](http://trailblz.com/kb/?action=view&kb=297&cat=1)

**Article:** [How to Upload an Image to your System Gallery](http://www.trailblz.com/kb/?action=view&kb=280&cat=1)

**Article:** [Events 2013 | How to Create an Event with Tickets and Merchandise](http://trailblz.com/kb/?action=view&kb=102&cat=1)

**Article:** [Events 2014](http://trailblz.com/kb/?action=view&kb=253&cat=1) – Part I

**Article:** [Events 2014](http://trailblz.com/kb/?action=view&kb=256&cat=1) – Part II

**Article:** [Purchase Orders](http://trailblz.com/kb/?action=view&kb=244&cat=1)

**Video:** [Events 2013](http://www.youtube.com/watch?v=5FVnO1WJQc8&list=UUl4iw1X17Z7A5mEYDa5LABg)

- **3 rd Party Tool:** Gimp [Free Photo Editor](http://www.gimp.org/downloads/)
- **3 rd Party Learning Resource:** [w3schools](http://www.w3schools.com/css/css_howto.asp)  Inline CSS

#### **Trail Blazer Live Support**

- **Phone:** 1-866-909-8700
- **Email:** [support@trailblz.com](mailto:support@trailblz.com)
- **Facebook:** <https://www.facebook.com/pages/Trail-Blazer-Software/64872951180>
- **y Twitter:** <https://twitter.com/trailblazersoft>

*\* As a policy we require that you have taken our intro training class before calling or emailing our live support team.*

*[Click here](http://trailblz.com/Support/Learning/Events.aspx) to view our calendar for upcoming classes and events. Feel free to sign up other members on your team for the same training.*

*\* After registering you'll receive a confirmation email with the instructions for how to log into the [GoToMeeting](http://www.joingotomeeting.com/) session where we host our live interactive trainings.*

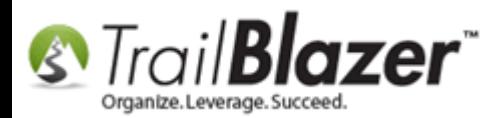

*\* This service is included in your contract.*